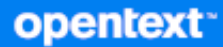

# Client GroupWise Domande frequenti

**Ottobre 2023**

#### **Note legali**

Copyright 1993-2023 Open Text.

Le uniche garanzie per i prodotti e servizi di Open Text e dei suoi affiliati e licenziatari ("Open Text") sono quelle indicate nelle dichiarazioni di garanzia esplicite che accompagnano tali prodotti e servizi. Nulla di quanto riportato nel presente documento deve essere interpretato come garanzia aggiuntiva. Open Text non sarà da ritenersi responsabile per errori tecnici o editoriali contenuti nel presente documento né per eventuali omissioni. Le informazioni di questo documento sono soggette a modifiche senza preavviso.

## **Sommario**

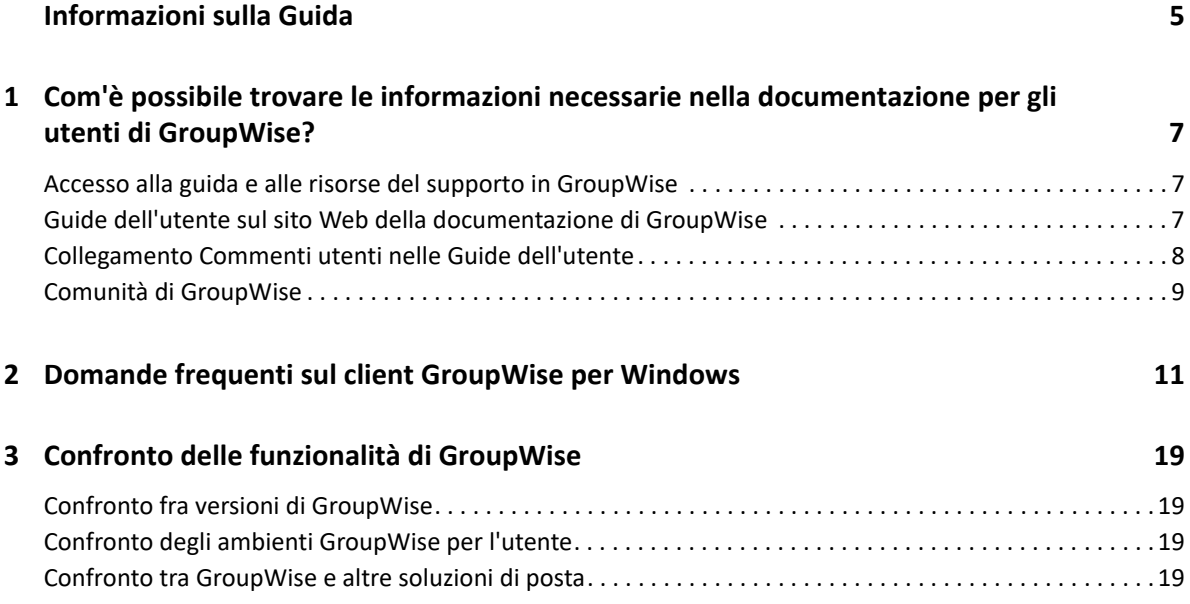

## <span id="page-4-0"></span>**Informazioni sulla Guida**

Queste *Domande frequenti (FAQ) dell'utente di GroupWise* hanno lo scopo di assistere gli utenti di GroupWise rispondendo alle domande e ai problemi più comuni relativi all'utilizzo quotidiano di GroupWise.

- [Capitolo 1, "Com'è possibile trovare le informazioni necessarie nella documentazione per gli](#page-6-3)  [utenti di GroupWise?", a pagina 7](#page-6-3)
- [Capitolo 2, "Domande frequenti sul client GroupWise per Windows", a pagina 11](#page-10-1)
- [Capitolo 3, "Confronto delle funzionalità di GroupWise", a pagina 19](#page-18-4)

#### **Feedback**

È possibile inviare i propri commenti e suggerimenti relativi a questa guida e agli altri documenti forniti con questo prodotto. A tale scopo, utilizzare l'apposita funzione il disponibile in fondo a ogni pagina della documentazione online.

#### **Documentazione aggiuntiva**

Per ulteriore documentazione su GroupWise, consultare il [sito Web della documentazione relativa a](http://www.novell.com/documentation/groupwise23)  [GroupWise.](http://www.novell.com/documentation/groupwise23)

### <span id="page-6-0"></span>1 <sup>1</sup>**Com'è possibile trovare le informazioni necessarie nella documentazione per gli utenti di GroupWise?**

<span id="page-6-3"></span>Sono disponibili una serie di risorse per consentire agli utenti di apprendere il funzionamento di GroupWise.

- ["Accesso alla guida e alle risorse del supporto in GroupWise" a pagina 7](#page-6-1)
- ["Guide dell'utente sul sito Web della documentazione di GroupWise" a pagina 7](#page-6-2)
- ["Collegamento Commenti utenti nelle Guide dell'utente" a pagina 8](#page-7-0)
- ["Comunità di GroupWise" a pagina 9](#page-8-0)

### <span id="page-6-1"></span>**Accesso alla guida e alle risorse del supporto in GroupWise**

La documentazione, la guida e le risorse del supporto sono sempre disponibili in GroupWise.

- **Client Windows:** Fare clic su **Guida** > **Guida dell'utente** o sul collegamento a una delle altre risorse elencate nel menu Guida. Ad esempio:
	- Novità
	- Scambio di idee
	- Comunità Open Text GroupWise
	- Home page di Open Text GroupWise

Nella Guida online sono disponibili tre modalità di accesso alle informazioni in essa contenute:

- **Sommario:** fornisce l'accesso alle informazioni della Guida necessarie per eseguire i task ("Come..."). Questa sezione è ideale per i principianti.
- **Indice:** fornisce l'accesso in ordine alfabetico ai task e alle funzioni comuni. Questa parte della Guida è estremamente utile per ottenere informazioni sulle operazioni desiderate, però non è possibile apprendere come eseguirle.
- **Cerca:** consente di ricercare in tutto il testo le informazioni della Guida in base a parole chiave. Se la parola chiave non è contenuta nell'indice, la ricerca dell'intero testo dovrebbe essere in grado di individuarla.

### <span id="page-6-2"></span>**Guide dell'utente sul sito Web della documentazione di GroupWise**

Tutte le versioni per gli utenti di GroupWise dispongono di una Guida dell'utente facilmente accessibile pubblicata nel [sito Web della documentazione di GroupWise:](http://www.novell.com/documentation/groupwise23/)

**Client Windows:** fare clic su **Guida** > **Guida dell'utente**.

**GroupWise Web:** vedere la *GroupWise Web User Guide* (Guida dell'utente di GroupWise Web).

Le Guide dell'utente sono disponibili in formato HTML e PDF. Entrambi i formati dispongono della funzione di ricerca e restituiscono diversi tipi di risultati di ricerca.

- **Ricerca nel formato HTML:** per eseguire la ricerca nella versione HTML di una Guida dell'utente, fare clic sul collegamento principale alla guida sul [sito Web della documentazione di](http://www.novell.com/documentation/groupwise23)  [GroupWise.](http://www.novell.com/documentation/groupwise23) Nel campo **Cerca**, digitare la parola o la frase da cercare, quindi premere Invio. La tecnologia di ricerca sul Web viene utilizzata per restituire pagine della Guida dell'utente contenenti la parola o la frase ricercata, classificata secondo la maggiore probabilità di corrispondenza.
- **Ricerca nel formato PDF:** per eseguire la ricerca nella versione PDF di una Guida dell'utente, fare clic sul collegamento PDF alla guida sul [sito Web della documentazione di GroupWise.](http://www.novell.com/documentation/groupwise23) Nel campo **Cerca** digitare la parola o la frase da ricercare, quindi premere Invio per trovare la prima istanza. Fare clic su **Avanti** per ricercare nel documento ulteriori istanze della parola o della frase. Questa procedura di ricerca dell'intero testo è più approfondita rispetto a quella disponibile sul Web.

**Suggerimento:** quando si utilizza una versione HTML di una Guida dell'utente, è possibile fare clic su **Visualizza il PDF** nella parte superiore di qualsiasi pagina per aprire immediatamente la versione PDF della Guida dell'utente.

### <span id="page-7-0"></span>**Collegamento Commenti utenti nelle Guide dell'utente**

Se è stata effettuata una ricerca nella Guida in linea e sulla guida dell'utente e non si è ancora trovata l'informazione di cui si ha bisogno, è possibile inviare un commento per comunicarci cosa si sta cercando. Fare semplicemente clic su Commenta **早** in fondo alla pagina della versione HTML della documentazione.

Per risultati ottimali, inviare il commento sulla pagina della Guida dell'utente in cui si è tentato di ricercare le informazioni.

Il commento dell'utente viene inviato al team della documentazione di Open Text e si verifica una delle seguenti situazioni:

- L'ubicazione dell'oggetto della ricerca nell'attuale documentazione è nota agli autori di Novell. All'utente viene inviata una risposta in modo che possa trovare le informazioni necessarie.
- La risposta alla domanda è nota agli autori di Novell che sono in grado di rilevare che l'oggetto della ricerca non è contenuto nell'attuale documentazione. All'utente viene inviata una risposta e la documentazione viene aggiornata appena possibile.
- La risposta alla domanda posta dall'utente non è nota agli autori di Novell. Una volta individuata la risposta si segue la procedura indicata sopra.
- Gli autori di Novell non sono in grado di risolvere i problemi riscontrati con il software di GroupWise. L'utente viene rimandato al forum di supporto di GroupWise.

**Nota:** i tempi di risposta possono variare.

### <span id="page-8-0"></span>**Comunità di GroupWise**

La [Comunità di GroupWise](https://community.microfocus.com/img/gw/groupwise/) fornisce assistenza grazie a esperti Knowledge Partner volontari e ad altri utenti di GroupWise provenienti da tutto il mondo. Se GroupWise non funziona secondo quanto indicato dalla documentazione, pubblicare il problema nella scheda Discussioni della Comunità di GroupWise.

## <span id="page-10-0"></span>2 **per Windows** <sup>2</sup>**Domande frequenti sul client GroupWise**

<span id="page-10-1"></span>Vedere le domande di seguito elencate per il client GroupWise per Windows.

- [Come è possibile cambiare la password se si conosce la password attuale?](#page-11-0)
- [Se si dimentica la password o il nome utente, come è possibile accedere al proprio account?](#page-11-1)
- [Come si reimpostano le combinazioni di colori di GroupWise?](#page-11-2)
- [Come si reimposta l'Elenco di cartelle?](#page-11-3)
- [Come si verifica se le e-mail inviate sono state lette?](#page-12-0)
- [Dove sono le opzioni Invia nuovamente e Ritira?](#page-12-1)
- [Come è possibile personalizzare la vista Home?](#page-12-2)
- [Come si torna al layout originale, dopo aver apportato modifiche alla vista Home?](#page-12-3)
- [Come si configura una risposta automatica che consenta di avvisare le persone della propria](#page-12-4)  [assenza dall'ufficio?](#page-12-4)
- [Come si aggiunge del testo, come le informazioni dei contatti, in fondo a ogni messaggio che](#page-12-5)  [viene inviato?](#page-12-5)
- [Le informazioni personali contenute nella rubrica di GroupWise non sono aggiornate. Come è](#page-12-6)  [possibile aggiornarle?](#page-12-6)
- [Come si modica il nome visualizzato nei messaggi?](#page-13-0)
- [Come si visualizzano solo gli elementi non aperti?](#page-13-1)
- [Come si riceve la notifica dei messaggi in entrata?](#page-13-2)
- [Come si attiva o si modifica il suono degli allarmi per gli appuntamenti?](#page-13-3)
- [È possibile impostare un allarme per un task?](#page-13-4)
- [È possibile inviare un promemoria e-mail automatico ad altri utenti?](#page-13-5)
- [Come si pianifica un evento annuale, come un compleanno o un anniversario?](#page-13-6)
- [Come si modifica il font di default per la composizione e la visualizzazione dei messaggi?](#page-13-7)
- [Come si modificano le dimensioni dei font nella finestra del client principale di GroupWise?](#page-14-0)
- [Come si attiva e si disattiva l'intestazione sui messaggi che vengono stampati?](#page-14-1)
- [Come è possibile stampare un calendario personale specifico?](#page-14-2)
- [Qual è il significato di tutti i piccoli simboli visualizzati accanto al messaggio?](#page-14-3)
- [Se viene fornito un accesso per utenti incaricati a una casella postale, come è possibile](#page-14-4)  [accedervi?](#page-14-4)
- [Come si modifica la proprietà di una cartella condivisa?](#page-14-5)
- [Aiuto! L'elenco di cartelle non è più visualizzato. Com'è possibile ripristinare la visualizzazione?](#page-14-6)
- [Aiuto! Un'intestazione di colonna non è più visualizzata. Com'è possibile ripristinare la](#page-14-7)  [visualizzazione? Com'è possibile aggiungere altre colonne?](#page-14-7)
- [Dove si trova il menu Account necessario per configurare un account e-mail POP o IMAP in](#page-15-0)  [GroupWise?](#page-15-0)
- [È possibile cancellare gli allegati da un messaggio ricevuto?](#page-15-1)
- [Nella finestra di dialogo Allega file, come si imposta l'elenco dei file di default a Dettagli \(per](#page-15-2)  [includere le dimensioni, il tipo e la data dei file\) invece di Elenco \(in cui sono elencati solo il](#page-15-2)  [nomi dei file\)?](#page-15-2)
- [Com'è possibile inoltrare tutta la posta dal proprio account di GroupWise a un account e-mail](#page-15-3)  [personale?](#page-15-3)
- [È possibile inviare un messaggio a un telefono cellulare?](#page-15-4)
- [Perché gli elementi non sono più visibili nella Casella postale?](#page-15-5)
- [Com'è possibile spostare l'archivio personale?](#page-15-6)
- [A cosa sono dovute le discrepanze tra la struttura delle cartelle nell'archivio e quella nella](#page-16-0)  [casella postale online o cache?](#page-16-0)
- [È possibile trasferire l'archivio di GroupWise su un'unità USB per salvare spazio sulla](#page-16-1)  [workstation e accedervi dall'unità USB quando è necessario fare riferimento a elementi](#page-16-1)  [precedenti?](#page-16-1)
- [Com'è possibile avviare GroupWise ingrandito?](#page-16-2)
- [Lo spazio nella casella postale è esaurito. Dopo aver cancellato tutto quanto è possibile, cosa si](#page-16-3)  [può fare?](#page-16-3)

**Nota:** nella sezione, i riferimenti incrociati esterni si collegano alla *Guida dell'utente del client GroupWise*.

#### <span id="page-11-0"></span>**Come è possibile cambiare la password se si conosce la password attuale?**

Vedere "Assegnazione di una password alla casella postale senza autenticazione LDAP."

#### <span id="page-11-1"></span>**Se si dimentica la password o il nome utente, come è possibile accedere al proprio account?**

Contattare l'amministratore di GroupWise dell'organizzazione.

Se nel sistema GroupWise è incluso GroupWise WebAccess, è possibile utilizzare il collegamento **Login impossibile?** nella pagina di login di WebAccess per ottenere ulteriori informazioni su come richiedere la reimpostazione della password nell'organizzazione.

#### <span id="page-11-2"></span>**Come si reimpostano le combinazioni di colori di GroupWise?**

Vedere "Personalizzazione delle singole impostazioni dell'aspetto di GroupWise."

#### <span id="page-11-3"></span>**Come si reimposta l'Elenco di cartelle?**

Per default, sono selezionati tutti gli elenchi di cartelle. Fare clic su **Visualizza > Elenco di cartelle**, quindi deselezionare **Elenco cartelle Preferiti** per eliminare l'elenco cartelle dei preferiti e l'elenco Cartelle utilizzate di recente.

#### <span id="page-12-0"></span>**Come si verifica se le e-mail inviate sono state lette?**

Per verificare se un'e-mail inviata è stata letta, aprire la cartella **Elementi inviati** ed eseguire una delle seguenti operazioni:

- Se **QuickViewer è abilitato:** selezionare l'elemento nell'elenco e fare clic sulla scheda **Proprietà**.
- Se **QuickViewer è nascosto:** fare doppio clic sull'elemento per aprirlo e selezionare la scheda **Proprietà**.

La colonna Azione nella pagina Proprietà dell'elemento indicherà lo stato "Letto" per ciascun destinatario che ha visualizzato l'elemento.

#### <span id="page-12-1"></span>**Dove sono le opzioni Invia nuovamente e Ritira?**

A partire da GroupWise 2012, la funzione Invia nuovamente è stata sostituita dalla funzione Modifica e dalla funzione Duplica.

Utilizzare Modifica per apportare modiche alle informazioni di un appuntamento già inviato. Gli appuntamenti esistenti nei calendari dell'utente vengono aggiornati con tali modifiche; in questo modo non sarà necessario ritirare l'appuntamento originale.

Utilizzare Duplica per riciclare un appuntamento esistente come modello per un nuovo appuntamento. Poiché si tratta di una copia di un appuntamento esistente, l'appuntamento originale non subisce alcuna modifica.

#### <span id="page-12-2"></span>**Come è possibile personalizzare la vista Home?**

Vedere "Caratteristiche della finestra principale di GroupWise" e "Uso dei pannelli per organizzare la cartella Home."

#### <span id="page-12-3"></span>**Come si torna al layout originale, dopo aver apportato modifiche alla vista Home?**

Fare clic con il pulsante destro del mouse sull'icona **Home**, quindi fare clic su **Proprietà** > **Visualizzazione** > **Personalizza pannelli** > **Ripristina valori di default**.

#### <span id="page-12-4"></span>**Come si configura una risposta automatica che consenta di avvisare le persone della propria assenza dall'ufficio?**

Vedere "Creazione di una regola fuori ufficio."

#### <span id="page-12-5"></span>**Come si aggiunge del testo, come le informazioni dei contatti, in fondo a ogni messaggio che viene inviato?**

Vedere "Aggiunta di una firma o di un file vCard."

#### <span id="page-12-6"></span>**Le informazioni personali contenute nella rubrica di GroupWise non sono aggiornate. Come è possibile aggiornarle?**

Non è possibile modificare da soli le informazioni nella rubrica di GroupWise. Per aggiornare le informazioni personali è necessario contattare l'amministratore locale di GroupWise.

#### <span id="page-13-0"></span>**Come si modica il nome visualizzato nei messaggi?**

L'amministratore locale di GroupWise deve utilizzare la console di amministrazione di GroupWise per modificare il nome visualizzato.

#### <span id="page-13-1"></span>**Come si visualizzano solo gli elementi non aperti?**

Nella vista Home di default è incluso il pannello Elementi non letti, come descritto nella sezione "Caratteristiche della finestra principale di GroupWise."

Se non si utilizza la vista Home, è possibile creare una cartella Risultati della ricerca. Vedere "Descrizione delle cartelle Risultati della ricerca." Utilizzare la funzione Ricerca avanzata, e impostarla in modo che **Stato dell'elemento** non includa lo stato **Aperto** (o qualsiasi altro stato da non visualizzare nell'elenco della cartella Risultati della ricerca). Quindi è possibile ricercare nella cartella tutti gli elementi non aperti come gruppo.

#### <span id="page-13-2"></span>**Come si riceve la notifica dei messaggi in entrata?**

Vedere "Avvio della funzione notifica."

#### <span id="page-13-3"></span>**Come si attiva o si modifica il suono degli allarmi per gli appuntamenti?**

Vedere "Configurazione della notifica degli allarmi per il calendario." Per cambiare il suono che indica un nuovo elemento in arrivo nella casella postale, vedere "Impostazione della notifica per i nuovi elementi."

#### <span id="page-13-4"></span>**È possibile impostare un allarme per un task?**

Al momento non è possibile impostare allarmi per i task.

#### <span id="page-13-5"></span>**È possibile inviare un promemoria e-mail automatico ad altri utenti?**

Per un singolo messaggio è possibile utilizzare la funzione Consegna ritardata affinché il messaggio venga consegnato in un giorno e a un'ora specificati. Vedere "Ritardo della consegna di un elemento."Tuttavia, è impossibile utilizzare la funzione Consegna ritardata insieme a elementi ricorrenti. Se ad esempio si desidera ricordare ad altri un evento ogni due settimane, è necessario configurare ciascun promemoria individualmente.

#### <span id="page-13-6"></span>**Come si pianifica un evento annuale, come un compleanno o un anniversario?**

Vedere "Pianificazione di un appuntamento per se stessi" se si desidera impostare eventi per giornate intere.

#### <span id="page-13-7"></span>**Come si modifica il font di default per la composizione e la visualizzazione dei messaggi?**

Vedere le seguenti sezioni:

- "Selezione della vista di composizione di default"
- "Selezione vista di lettura di default"

#### <span id="page-14-0"></span>**Come si modificano le dimensioni dei font nella finestra del client principale di GroupWise?**

Non esiste un'impostazione che consente di modificare le dimensioni dei font per la finestra del client principale di GroupWise. Le dimensioni dei font dipendono dalla risoluzione dello schermo selezionata per il proprio monitor.

#### <span id="page-14-1"></span>**Come si attiva e si disattiva l'intestazione sui messaggi che vengono stampati?**

Per un messaggio formattato con testo normale, fare clic con il pulsante destro del mouse sul messaggio, quindi fare clic su **Stampa > Opzioni di stampa**. Selezionare o deselezionare **Stampa intestazione**, in base alle proprie esigenze.

Un messaggio formattato con HTML viene visualizzato e stampato secondo le impostazioni attualmente configurate nel browser Internet Explorer (**File > Imposta pagina > Intestazioni e piè di pagina**).

#### <span id="page-14-2"></span>**Come è possibile stampare un calendario personale specifico?**

Vedere "Stampa di un calendario specifico."

#### <span id="page-14-3"></span>**Qual è il significato di tutti i piccoli simboli visualizzati accanto al messaggio?**

Vedere "Identificazione delle icone visualizzate accanto agli elementi."

#### <span id="page-14-4"></span>**Se viene fornito un accesso per utenti incaricati a una casella postale, come è possibile accedervi?**

Vedere "Accesso alla casella postale e al calendario per gli utenti incaricati."

#### <span id="page-14-5"></span>**Come si modifica la proprietà di una cartella condivisa?**

Al momento non esiste un modo semplice per trasferire la proprietà di una cartella condivisa da un utente all'altro.

Come soluzione alternativa, uno degli utenti di condivisione della cartella può creare una nuova cartella e spostare in essa il contenuto della cartella condivisa, quindi può condividere la nuova cartella con altri utenti, diventando così il proprietario della copia appena condivisa della cartella condivisa originale. Il nuovo proprietario deve disporre dei pieni diritti alla cartella condivisa originale.

#### <span id="page-14-6"></span>**Aiuto! L'elenco di cartelle non è più visualizzato. Com'è possibile ripristinare la visualizzazione?**

Fare clic su **Visualizza** > **Elenco di cartelle**. Se il contesto in cui ci si trova non rende disponibile l'operazione, fare clic su **Strumenti** > **Opzioni** > **Ambiente** > **Aspetto** > **Visualizza elenco cartelle**.

#### <span id="page-14-7"></span>**Aiuto! Un'intestazione di colonna non è più visualizzata. Com'è possibile ripristinare la visualizzazione? Com'è possibile aggiungere altre colonne?**

Fare clic con il tasto destro del mouse su un'intestazione di colonna esistente, fare clic su **Più colonne**, quindi selezionare le colonne da visualizzare.

#### <span id="page-15-0"></span>**Dove si trova il menu Account necessario per configurare un account e-mail POP o IMAP in GroupWise?**

Il menu **Account** è disponibile solo se l'amministratore di GroupWise ha abilitato questa funzione, come descritto nella sezione "Modifying Environment Options" (Modifica delle opzioni di ambiente) della *GroupWise Administration Guide* (Guida all'amministrazione di GroupWise). Chiedere all'amministratore di GroupWise di abilitare la funzione. L'amministratore di GroupWise può inoltre richiedere di impostare la modalità cache per aggiungere account.

#### <span id="page-15-1"></span>**È possibile cancellare gli allegati da un messaggio ricevuto?**

No, al momento no. Tuttavia, esistono applicazioni di terze parti che sono in grado di eseguire tale operazione.

#### <span id="page-15-2"></span>**Nella finestra di dialogo Allega file, come si imposta l'elenco dei file di default a Dettagli (per includere le dimensioni, il tipo e la data dei file) invece di Elenco (in cui sono elencati solo il nomi dei file)?**

Sfortunatamente non è possibile modificare la presentazione dell'elenco di default né in GroupWise né nell'ambiente del sistema operativo Windows.

#### <span id="page-15-3"></span>**Com'è possibile inoltrare tutta la posta dal proprio account di GroupWise a un account e-mail personale?**

Vedere "Creazione di una regola per l'inoltro di tutti i messaggi a un altro account."

#### <span id="page-15-4"></span>**È possibile inviare un messaggio a un telefono cellulare?**

La maggior parte dei telefoni cellulari include un indirizzo di e-mail per i messaggi SMS. Per inoltrare i messaggi al proprio cellulare, è necessario contattare l'operatore per ottenere l'indirizzo e-mail del telefono. Se si desidera inviare un messaggio a un cellulare di altre persone, è necessario conoscerne l'indirizzo e-mail.

#### <span id="page-15-5"></span>**Perché gli elementi non sono più visibili nella Casella postale?**

Dipende dalle opzioni personali definite per la pulizia. Considerare che l'amministratore può ignorare le impostazioni personali definite dall'utente per la pulizia.

Vedere "Archiviazione automatica di elementi."

#### <span id="page-15-6"></span>**Com'è possibile spostare l'archivio personale?**

Nel client Windows, fare clic su **Strumenti** > **Opzioni** > **Ambiente** > **Ubicazione file**, quindi esaminare il percorso della **Directory archivio** per individuare l'ubicazione attuale dell'archivio. Cancellare l'ubicazione attuale e salvare l'impostazione vuota (senza specificare una directory di archivio) in modo da impedire l'archiviazione durante lo spostamento dell'archivio. Copiare la directory di archivio nell'ubicazione desiderata, quindi tornare a **Strumenti** > **Opzioni** > **Ambiente** > **Ubicazione file** e specificare la nuova ubicazione. Verificare che sia possibile accedere all'archivio nella nuova ubicazione, quindi rimuovere l'archivio dall'ubicazione originale per risparmiare spazio su disco.

#### <span id="page-16-0"></span>**A cosa sono dovute le discrepanze tra la struttura delle cartelle nell'archivio e quella nella casella postale online o cache?**

In teoria la struttura delle cartelle nell'archivio deve corrispondere a quella nella casella postale. Tuttavia, col tempo, avendo utilizzato la casella postale, è possibile che alcune cartelle siano state rinominate, cancellate e spostate. L'archivio non viene aggiornato con tutte le modifiche apportate alla struttura delle cartelle della casella postale. Quindi, talvolta gli elementi non sono archiviati nell'ubicazione presunta. A volte è necessario utilizzare la funzione di ricerca per individuare gli elementi archiviati.

Questo problema risulta più frequente con gli utenti i cui archivi di GroupWise risalgono a numerose versioni di GroupWise precedenti.

#### <span id="page-16-1"></span>**È possibile trasferire l'archivio di GroupWise su un'unità USB per salvare spazio sulla workstation e accedervi dall'unità USB quando è necessario fare riferimento a elementi precedenti?**

Un archivio di GroupWise copiato su un'unità USB viene contrassegnato per sola lettura. Al momento, da GroupWise non è possibile aprire un archivio in sola lettura. Per accedere all'archivio, è possibile copiarlo dall'unità USB in un ambiente in lettura/scrittura.

Per impostare l'ubicazione dell'archivio, selezionare **Strumenti** > **Opzioni** > **Ambiente** > **Ubicazione file** > **Directory archivio**. Prestare attenzione che l'ubicazione dell'archivio sia sempre impostata alla directory corretta in cui si desidera abbia luogo l'archiviazione automatica in corso. Al momento, non è consigliabile né supportato l'utilizzo di diverse ubicazioni per l'archivio.

#### <span id="page-16-2"></span>**Com'è possibile avviare GroupWise ingrandito?**

Ridimensionare manualmente la finestra del client GroupWise trascinandone i bordi in modo che occupino tutto lo schermo. Non utilizzare il pulsante **Ingrandisci**. Per ingrandire definitivamente GroupWise, è possibile fare clic con il pulsante destro del mouse sull'icona sul desktop di GroupWise, quindi fare clic su **Proprietà**. Nell'elenco a discesa **Esegui**, selezionare **Ingrandita**.

#### <span id="page-16-3"></span>**Lo spazio nella casella postale è esaurito. Dopo aver cancellato tutto quanto è possibile, cosa si può fare?**

È necessario svuotare effettivamente il cestino prima che l'utilizzo dello spazio su disco diminuisca.

#### **Come si crea una mailing list di gruppo?**

È possibile creare mailing list di gruppo in una delle rubriche personali. Per informazioni, vedere "Gestione dei gruppi" nella *Guida dell'utente del client GroupWise*.

<span id="page-18-4"></span><span id="page-18-0"></span><sup>3</sup>**Confronto delle funzionalità di GroupWise**

Nelle sezioni seguenti vengono fornite informazioni utili per confrontare le versioni di GroupWise, gli ambienti utente e altre soluzioni di posta elettronica.

- ["Confronto fra versioni di GroupWise" a pagina 19](#page-18-1)
- ["Confronto degli ambienti GroupWise per l'utente" a pagina 19](#page-18-2)
- ["Confronto tra GroupWise e altre soluzioni di posta" a pagina 19](#page-18-3)

### <span id="page-18-1"></span>**Confronto fra versioni di GroupWise**

Per un confronto tra la più recente versione di GroupWise e le versioni precedenti, vedere [Confronto](https://www.novell.com/products/groupwise/features/groupwise-version-comparison.html)  [delle funzionalità di GroupWise.](https://www.novell.com/products/groupwise/features/groupwise-version-comparison.html)

### <span id="page-18-2"></span>**Confronto degli ambienti GroupWise per l'utente**

GroupWise consente di accedere alla casella postale GroupWise in diversi modi:

- **Client Windows:** il client GroupWise per Windows, un client di e-mail comprovato, rappresenta un punto di accesso efficace e completo dal desktop di Windows alla casella postale di GroupWise. Offre numerose funzioni in grado di soddisfare le esigenze di qualsiasi utente, dagli inesperti ai professionisti.
- **GroupWise Web:** GroupWise Web consente l'accesso alla casella postale GroupWise in qualsiasi ambiente in cui sono disponibili un browser e una connessione a Internet. Inoltre, utilizzando GroupWise Web, è possibile accedere alla casella postale GroupWise dai dispositivi mobili, ad esempio un telefono cellulare.
- **GroupWise Mobility Service:** GroupWise Mobility Service consente di sincronizzare i dati di GroupWise tra la casella postale e i dispositivi mobili quali telefoni cellulari. GroupWise Mobility Service va configurato separatamente come componente aggiuntivo del sistema GroupWise.

### <span id="page-18-3"></span>**Confronto tra GroupWise e altre soluzioni di posta**

Il confronto con soluzioni di posta concorrenti è particolarmente favorevole per GroupWise. Per ulteriori informazioni, vedere la pagina di presentazione del prodotto GroupWise:

<https://www.microfocus.com/en-us/products/groupwise/overview#competition>